## **Zoom ミーティングに参加する(PC)**

すでに、スマートフォンに Zoom アプリがインストールされている状態であれば、招待 URL をクリックするだけで、すぐにミーティングに参加できます。

ZoomがPCにインストールされていない場合は以下のようにします。

- 1. アドレスバーに「zoom.us」と半角で入力します。
- 2. Zoom のホームページが出ます ミーティングに参加をするをクリックします

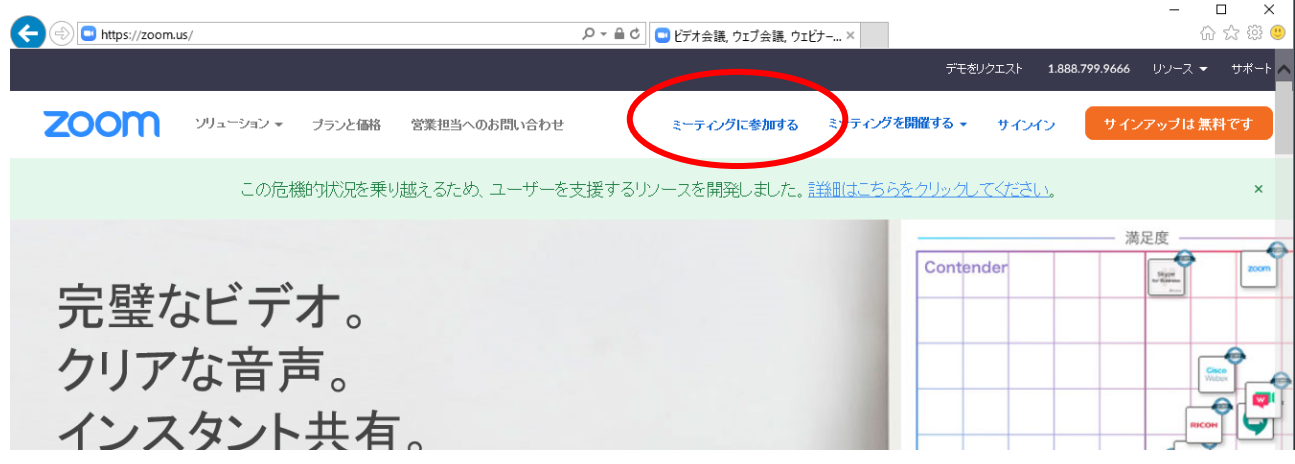

3. 以下の画面が出たらしばらく待ちます。(通信状態によっては時間がかかることもあり ます)

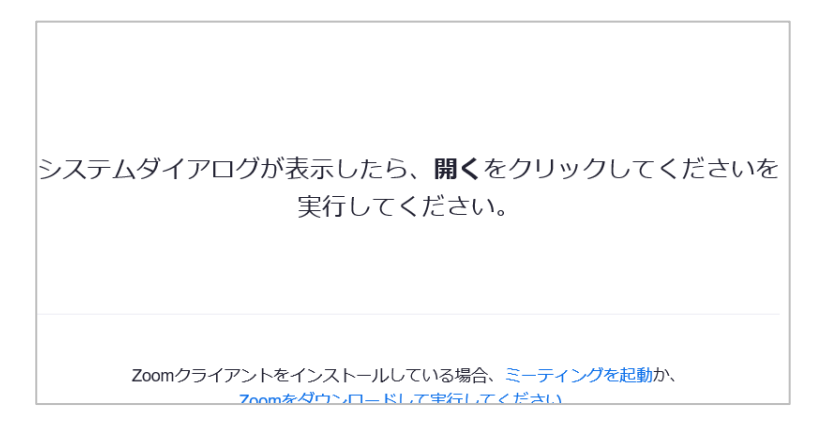

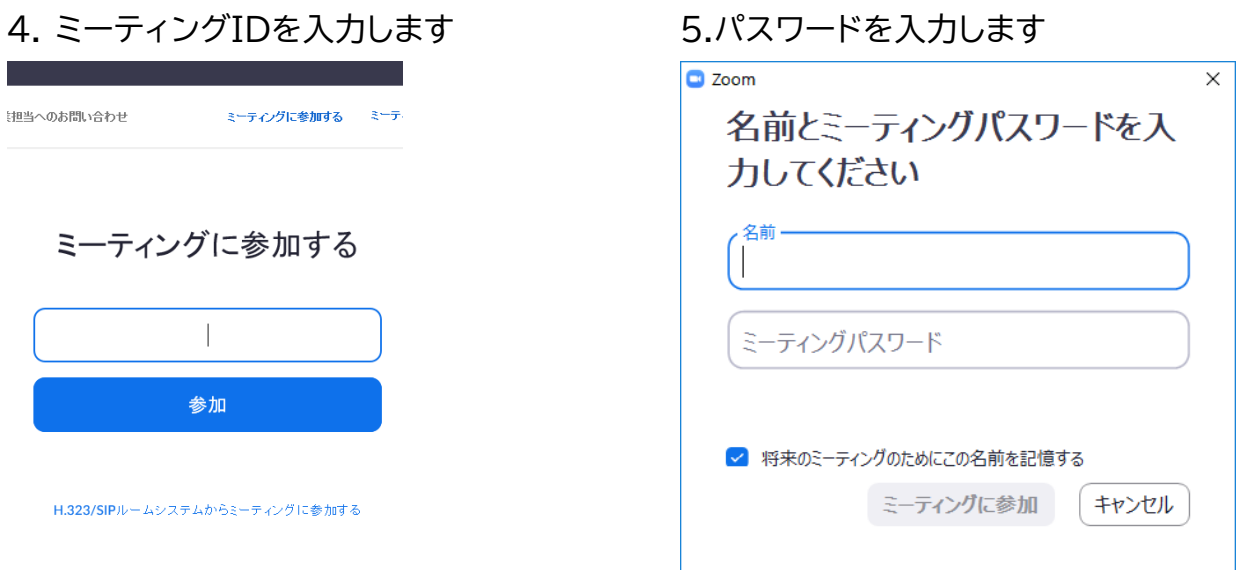

6.先生がミーティングにまだ参加されていない場合は下のような画面がでますので待って いてください。

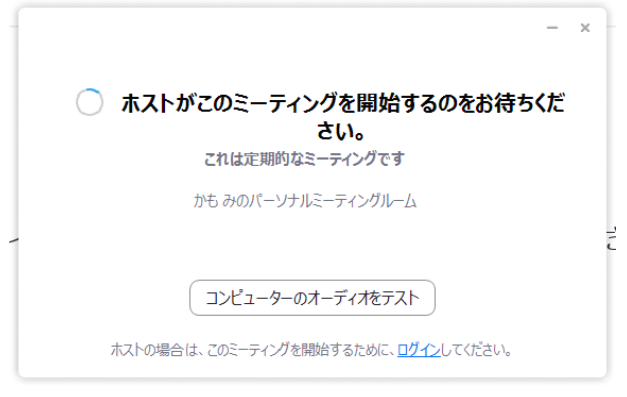

7.このような画面が出たらコンピューターオーディオのテストをしてスピーカーとマイクの テストを行ってください。もうすでに終わっている場合はコンピューターでオーディオに 参加をクリックします

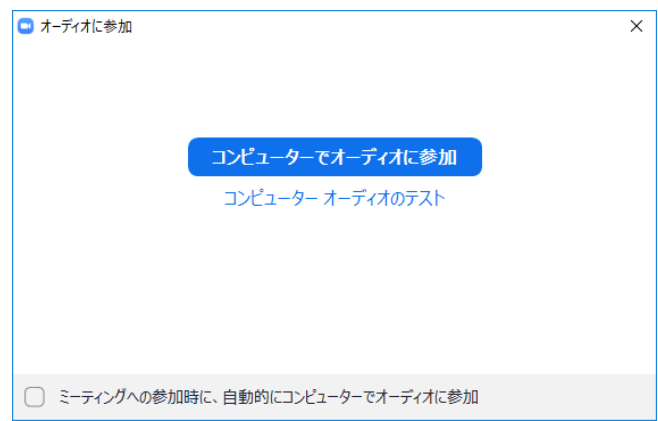

8.先生がミーティングに参加すると下のような画面になります。(例は参加者 2 人の場合)

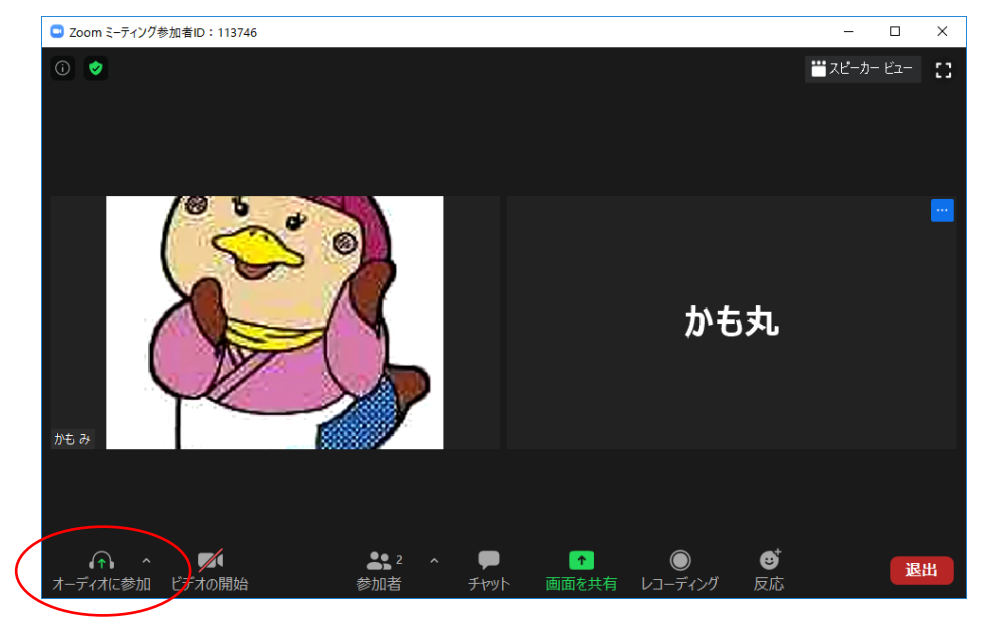

↑このような表示の時にはマイクがついていない時です。 マイクが接続されていますと下のようなマークになっています。

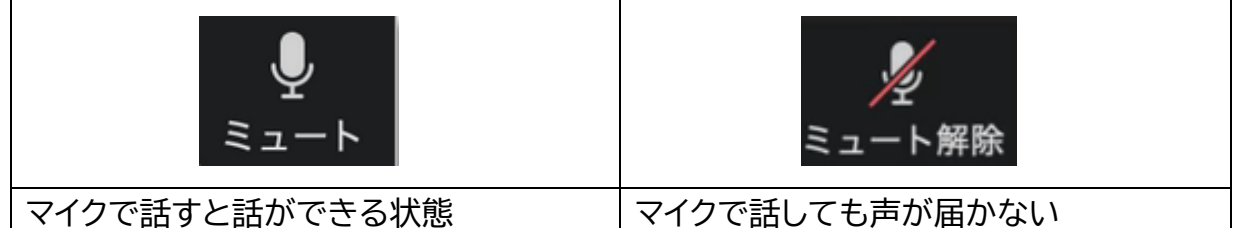

**※最初は必ず右のミュート解除が出ている状態にしておいてください。ミュートボタン を押すと切り替えることができます。**

先生の指示でミュートを外すように言われたら、ミュート解除のアイコンをクリックして 切り替えてください。